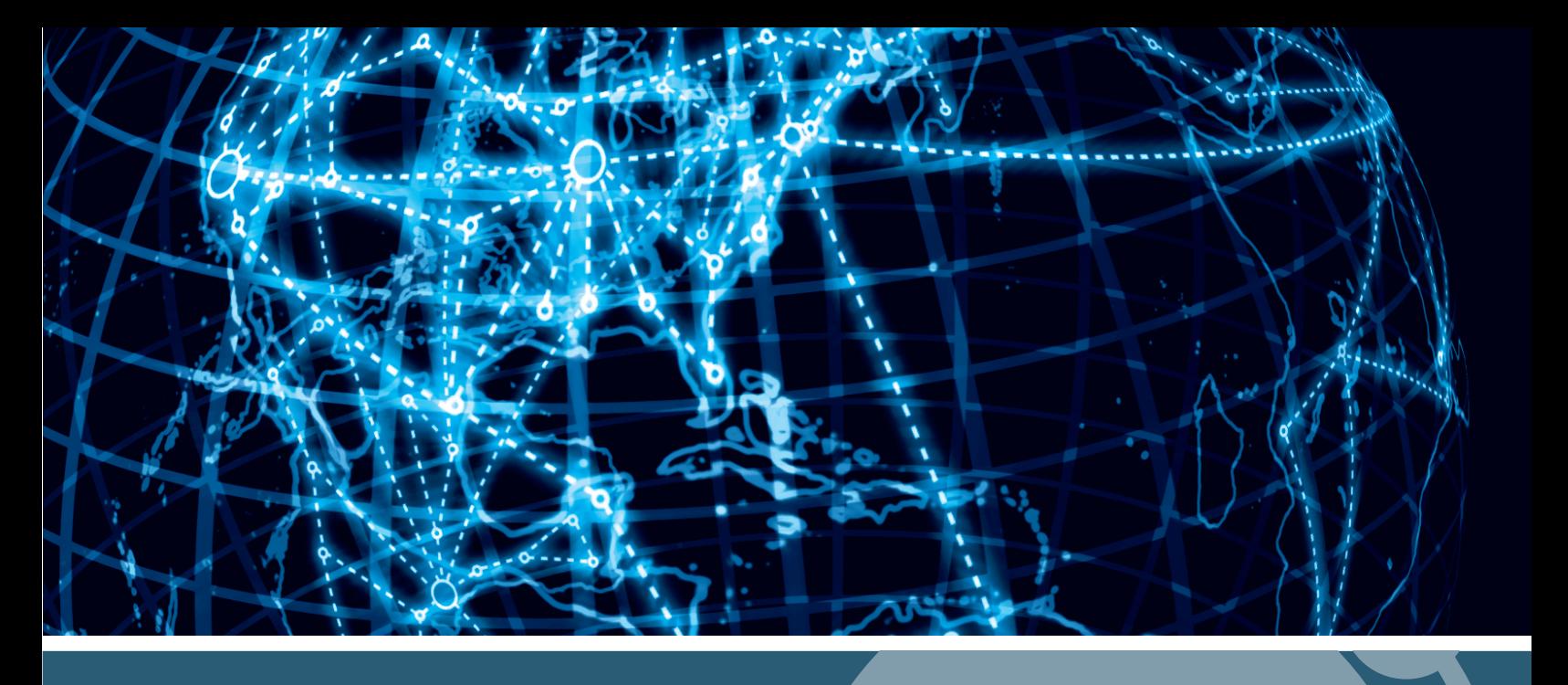

# **IPSWITCH**

## WhatsUp Gold 2016 Mobile Access

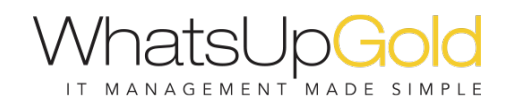

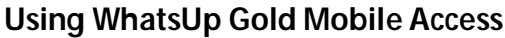

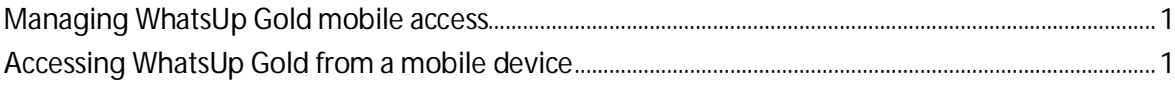

#### Learning about WhatsUp Gold Mobile Access

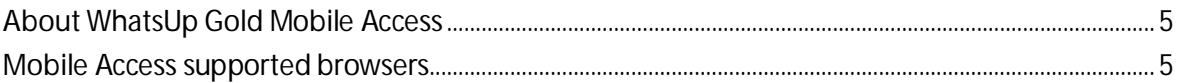

#### Using WhatsUp Gold Mobile Access

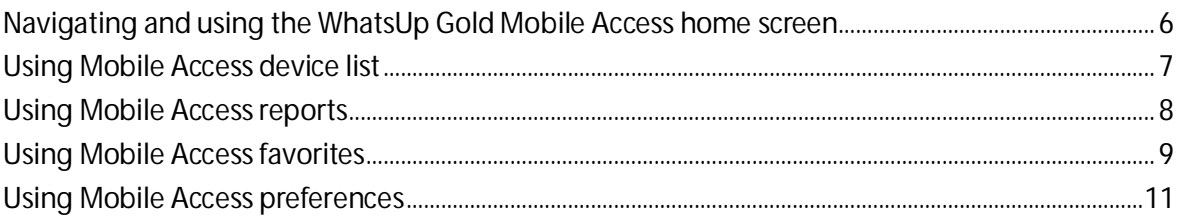

#### **Copyright notice**

# <span id="page-2-0"></span>CHAPTER 1 **Using WhatsUp Gold Mobile Access**

#### **In This Chapter**

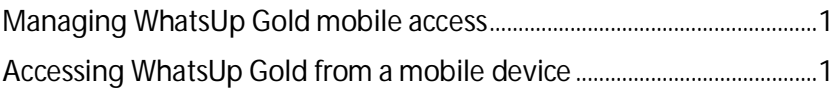

## <span id="page-2-1"></span>**Managing WhatsUp Gold mobile access**

The WhatsUp Gold Mobile Access feature is enabled by default for the WhatsUp Admin account. You can provide access to other WhatsUp Gold users from the Edit User dialog.

Use the following configuration options to manage Mobile Access.

**To enable or disable WhatsUp Gold Mobile Access (globally) in the Manage Web Server configuration options:**

- **1** From the WhatsUp Gold web interface, go to **Admin > Server Options**. The Manage Server Options dialog appears.
- **2** Select the **Enable Mobile Access** option.

**To enable or disable WhatsUp Gold Mobile Access users in the Manage Users configuration options:**

- **1** From the WhatsUp Gold web interface, go to **Admin > Users**. The Manage Users dialog appears.
- **2** Select the user for which you want to grant mobile access to WhatsUp, then click **Edit**. The Edit User dialog appears.
- **3** Under Account Administration, select **Mobile Access**.

## <span id="page-2-2"></span>**Accessing WhatsUp Gold from a mobile device**

You can access the WhatsUp Gold mobile interface from any supported mobile device browser.

**To access WhatsUp Gold from a mobile device:**

**1** Enter the WhatsUp Gold web address which includes the hostname of the WhatsUp Gold host, the web server port number, followed by /NmConsole/Mobile/Start. The default port number is 80. The mobile access login screen opens.

L.

CROSS.

For example, if your WhatsUp Gold host is named monitor1.ipswitch.com, then the web address is:

```
http://monitor1.ipswitch.com/NmConsole/Mobile/Start/
- or -
```
http://monitor1.ipswitch.com:80/NmConsole/Mobile/Start/

**Note**: When you use the default web server port (80), you do not have to include the port in the address. All ports other than 80 require that the port number follow the url in the web address.

**Note**: If you want WhatsUp Gold Mobile Access to be accessible via the Internet (for example, via mobile phones using 3G or 4G), then make sure it is available on a server with a public IP.

**2** Enter your **Username** and **Password**, then click **Login**.

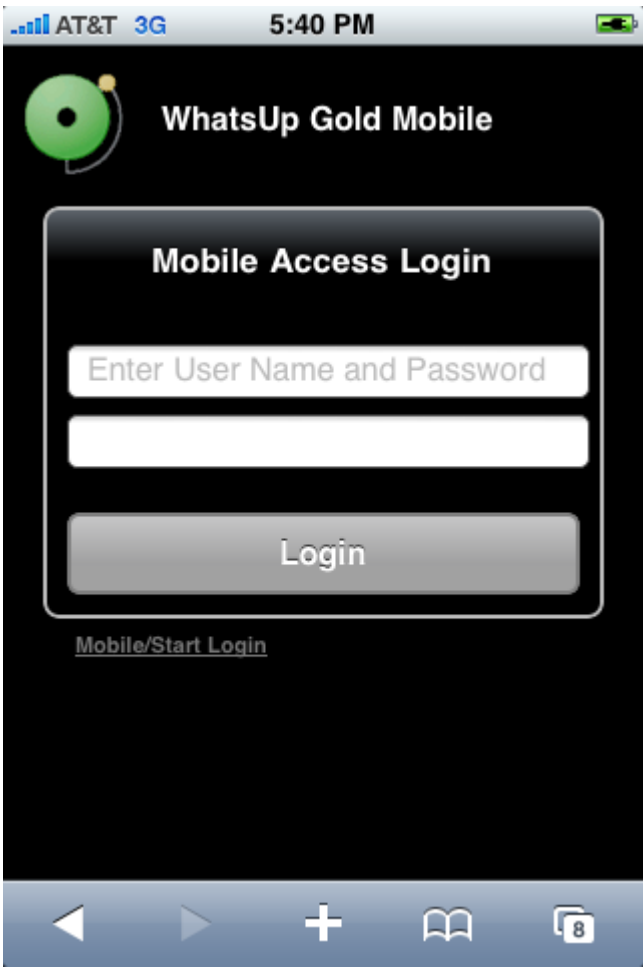

#### **Mobile/Start Login**

In addition to the standard login, WhatsUp Gold Mobile Access includes a one-click login feature. Because entering text in a mobile phone can be time consuming, WhatsUp Gold allows you to create up to four one-click logins per mobile device. You can bookmark each

login or add to a mobile device Home Screen. One-click logins create an encrypted cookie on the user's mobile phone that includes a username, password, root url (which helps with SSL redirects), and the user's last visited page (excluding dialogs) for session timeouts.

**To create a new Mobile/Start Login:**

- **1** Navigate to NmConsole/Mobile/Start/
- **2** Click **Create New Login**. The Mobile Start utility appears.
- **3** Click **Start**. The Select a Login dialog appears.

**Tip**: If WhatsUp Gold is configured to use an SSL connection and you are not using a secure connection, you can click **Switch to Secure Login** to login on an SSL connection before creating a one-click login.

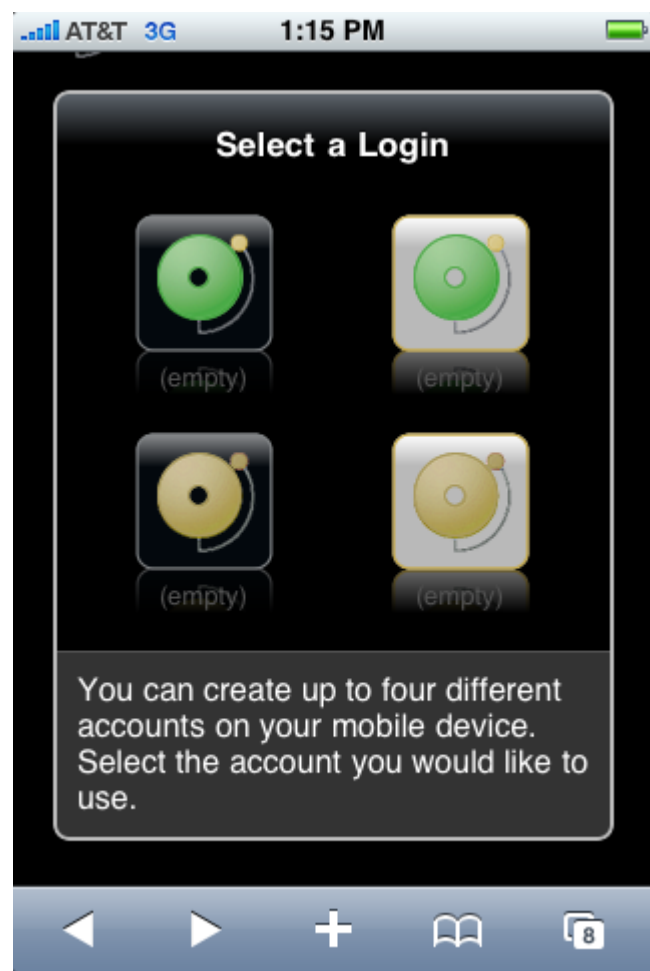

- **4** Select the login icon you want to use for the one-click login. The Create Login dialog appears.
- **5** Enter the **Username** and **Password**, then click **Create Mobile Login**. The Login Created dialog appears.
- **6** Click **Done**.

mm

**To login via the Mobile/Start Login:**

E **Note**: If you want WhatsUp Gold Mobile Access to be accessible via the Internet (for example, via mobile phones using 3G or 4G), then make sure it is available on a server with a public IP.

- **1** Start the WhatsUp Gold Mobile Access application on your mobile device browser.
- **2** On the login page, click **Mobile/Start Login**. The Mobile/Start Login page appears.
- **3** Click the login icon for the account with which you want to login to WhatsUp Gold.

#### CHAPTER 2

# <span id="page-6-0"></span>**Learning about WhatsUp Gold Mobile Access**

#### **In This Chapter**

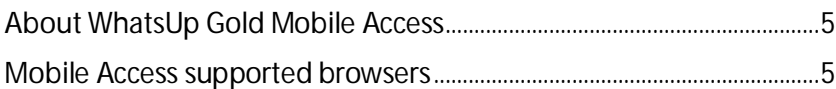

## <span id="page-6-1"></span>**About WhatsUp Gold Mobile Access**

WhatsUp Gold provides mobile access to the WhatsUp Gold network management application. You can conveniently view your network's status from a mobile device at anytime. This WhatsUp Gold feature ensures that you are informed about network issues so that you can maintain critical network performance.

#### <span id="page-6-2"></span>**Mobile Access supported browsers**

Because WhatsUp Gold Mobile Access does not depend on JavaScript to function, most mobile web browsers support it. However, a JavaScript enabled browser enhances WhatsUp Gold's look and navigation.

**Note**: Cookies are required for the standard web session to function.

Browsers supported to access the **WhatsUp Gold Mobile interface**. Mobile Safari 4.2, 5.x; Microsoft Internet Explorer Mobile 6.1.x; or Opera Mini 4.2

**Tip**: You may need to adjust your browser's viewing options to optimize for your device's browser.

# <span id="page-7-0"></span>CHAPTER 3 **Using WhatsUp Gold Mobile Access**

## **In This Chapter**

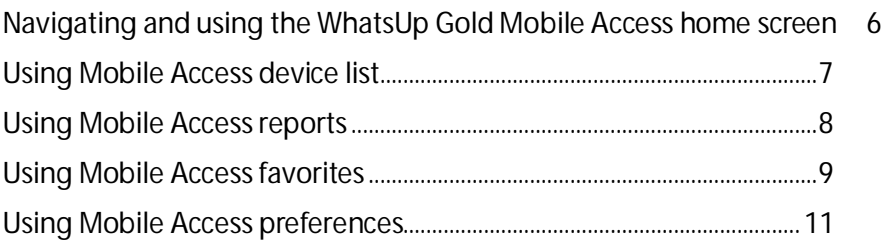

## <span id="page-7-1"></span>**Navigating and using the WhatsUp Gold Mobile Access home screen**

After you log in, the WhatsUp Gold Mobile Access home screen opens.

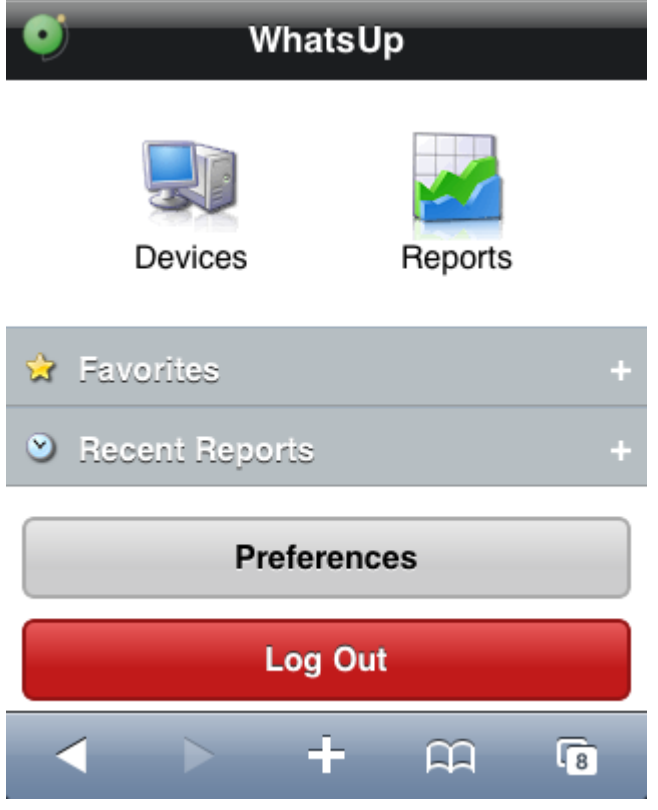

The home screen includes links to key WhatsUp Gold features so that you can view reports and monitor your network devices from remote locations:

- § Devices
- § Reports
- § Favorites
- § Recent Reports
- § Preferences
- § Log Out

## <span id="page-8-0"></span>**Using Mobile Access device list**

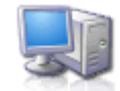

Click Devices to access the WhatsUp Gold Mobile Access Device View and Map View. Within the Devices view, you can view individual device and device group reports.

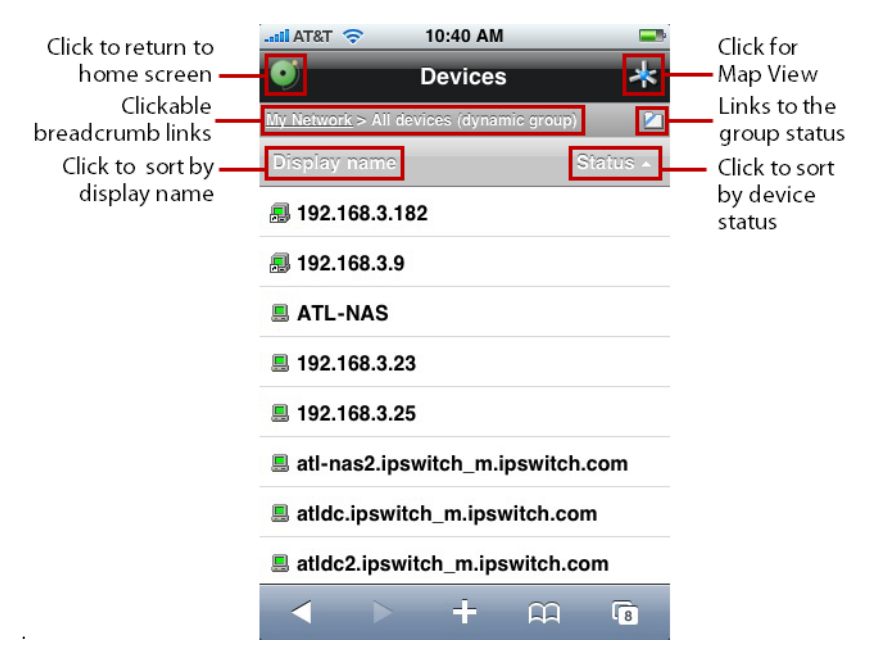

Click a device to view device reports or click a device group to view devices within a group.

## <span id="page-9-0"></span>**Using Mobile Access reports**

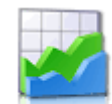

Click **Reports** to access WhatsUp Gold Mobile Access Reports. Mobile Access is primarily a reporting tool designed to extend remote access to your network information. There are a number of standard WhatsUp Gold reports that are available as WhatsUp Gold mobile reports.

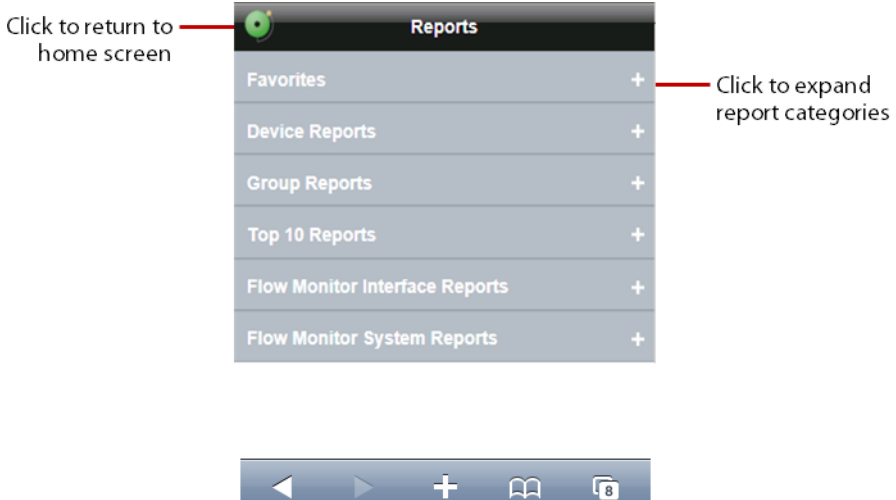

Each report includes options to specify the report data you want to view, such as date range, chart preferences, add to favorites, and other options. If you have the WhatsUp Gold Flow Monitor, Flow Monitor reports are also available in WhatsUp Gold Mobile Access.

#### **Configuring device Notes and Attributes**

All device Notes and Attributes information that you want to view from your mobile device reports must be set up in the WhatsUp Gold console or web interface Device Properties dialog. You can add phone numbers, email addresses, and Google Maps addresses to function as links on mobile devices with browsers that support these features.

**To add a phone number as a Note or Attribute:**

- **1** From the WhatsUp Gold console or web interface, in the Device View, right-click a device. In the right-click menu, select **Properties**, then select **Notes** or **Attributes**.
- **2** In the **Attribute** or **Note** field, use standard html code for a phone number link. For example:

```
<a href="tel:(123) 123-1234">(123) 123-1234</a>
```
**To add an email address as a Note or Attribute:**

- **1** From the WhatsUp Gold console or web interface, in the Device View, right-click a device. In the right-click menu, select **Properties**, then select **Notes** or **Attributes**.
- **2** In the **Attribute** or **Note** field, use standard html code for an email link. For example: <a href="mailto:<John Doe> jdoe@ipswitch.com">John Doe</a>

**To add a Google Map address as a Note or Attribute:**

- **1** From the WhatsUp Gold console or web interface, in the Device View, right-click a device. In the right-click menu, select **Properties**, then select **Notes** or **Attributes**.
- **2** In the **Attribute** or **Note** field, use standard html code for a Google map link. Google map links can be copied from the link field on the address's map view.

## <span id="page-10-0"></span>**Using Mobile Access favorites**

WhatsUp Gold Mobile Access Favorites allow you to group your favorite reports by clicking the **Add to Favorites** button at the bottom of each report.

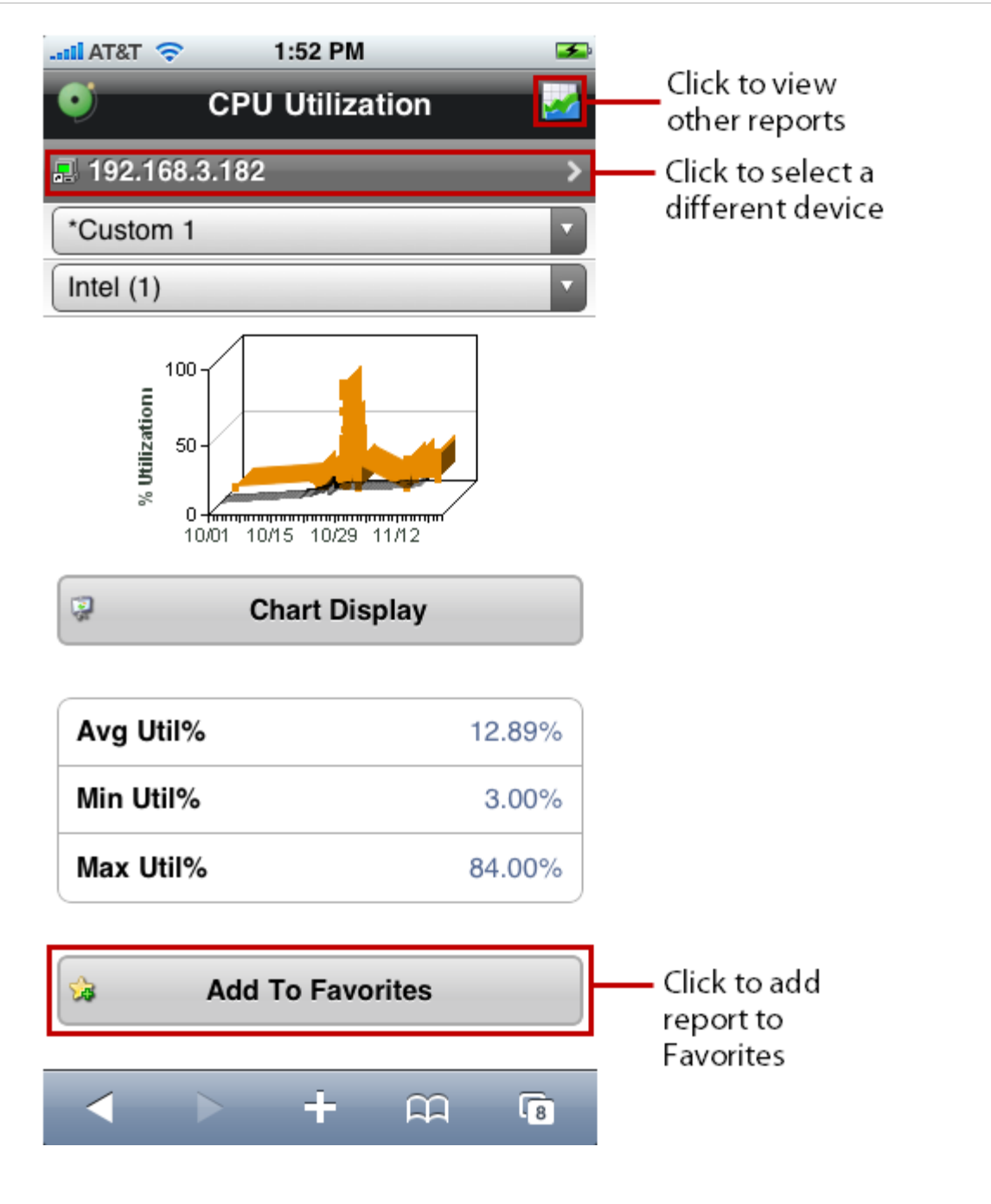

When you mark a report as a favorite, you can use the options to save the specific report parameters such as the device, date range, and other report range selection criteria for the report. This helps you view your favorite reports with the report preconfigured for your viewing preferences. To add the Favorite report to your mobile device home screen, click **Also show on Home screen**.

![](_page_12_Picture_54.jpeg)

On the Home screen, click **Favorites** to expand and view your favorite reports. You can also click **Recent Reports** to view the ten most recent reports you have viewed.

## <span id="page-12-0"></span>**Using Mobile Access preferences**

Click the **Preferences** button on the Home screen to set your WhatsUp Gold Mobile Access preferences.

The Preferences dialog provides information about the browser and OS versions. You can also set a limit on the number rows displayed in a report and set the preferred viewing language.

![](_page_13_Picture_76.jpeg)

In the Preferences dialog, when you click **Delete Mobile Start Logins**, all mobile start logins are deleted; no confirmation is required.

# <span id="page-13-0"></span>**Copyright notice**

©1991-2015 Ipswitch, Inc. All rights reserved.

This document, as well as the software described in it, is furnished under license and may be used or copied only in accordance with the terms of such license. Except as permitted by such license, no part of this publication may be reproduced, photocopied, stored on a retrieval system, or transmitted, in any form or by any means, electronic, mechanical, recording, or otherwise, without the expressed prior written consent of Ipswitch, Inc.

The content of this document is furnished for informational use only, is subject to change without notice, and should not be construed as a commitment by Ipswitch, Inc. While every effort has been made to assure the accuracy of the information contained herein, Ipswitch, Inc. assumes no responsibility for errors or omissions. Ipswitch, Inc., also assumes no liability for damages resulting from the use of the information contained in this document.

IMail, the IMail logo, WhatsUp, the WhatsUp Gold logo, WS\_FTP, the WS\_FTP logos, Ipswitch, and the Ipswitch logo are trademarks of Ipswitch, Inc. Portions of Telerik Extensions for ASP.NET MVC ©2002-2012 by Telerik Corporation. All rights reserved. Other products and

their brands or company names, are or may be trademarks or registered trademarks, and are the property of their respective companies.

This document was published on Tuesday, October 27, 2015 at 11:48.